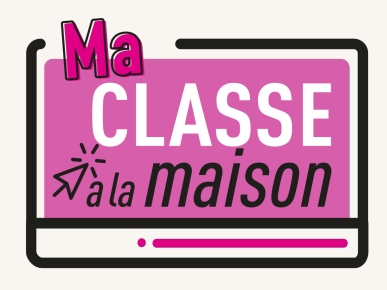

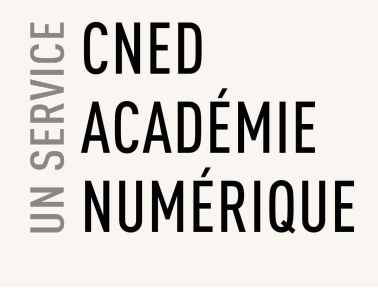

# **Classe Virtuelle | Guide du professeur**

## $\overrightarrow{Z}$ <sup>X</sup> PRESENTATION DE L'OUTIL DE CLASSE VIRTUELLE

**L'outil mis à disposition par le CNED va vous permettre** d'organiser des classes virtuelles avec vos élèves. Vous allez pouvoir parler, discuter en ligne et voir vos élèves s'ils disposent d'une caméra. Il vous sera également possible de partager des documents avec votre classe.

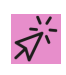

## **REJOINDRE LA CLASSE VIRTUELLE**

Une fois que vous aurez créé votre classe virtuelle sur la plateforme CNED, vous disposerez d'un lien animateur. Vos élèves disposeront d'un lien participant (n'oubliez pas de leur communiquer ce lien afin qu'ils puissent rejoindre la classe).

Lancer le lien animateur dans votre navigateur pour démarrer la classe virtuelle (le navigateur chrome est recommandé).

Nous vous conseillons de lancer le lien 10 minutes avant le début de la classe virtuelle, cela vous permettra d'effectuer tranquillement vos réglages audio et vidéo avant de démarrer votre classe..

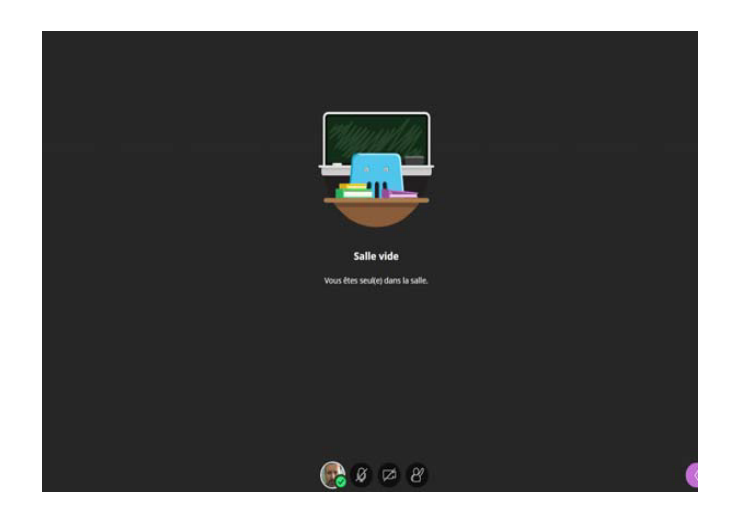

### **VERIFIER LES REGLAGES AUDIO ET VIDEO DE VOTRE POSTE**

Ouvrir le panneau *Collaborate* en cliquant sur le chevron violet en bas à droite

Ouvrir le panneau Collaborate Mes paramètres ₹ ξR

 $\mathbb{Z}$ **RÉPUBLIQUE FRANCAISE** Liberté Égalité Fraternité

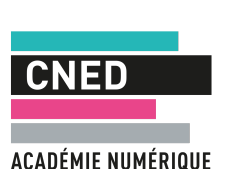

Dans la barre de boutons, cliquer sur « **Mes paramètres** »

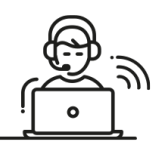

Vous pourrez ici régler les volumes des hauts parleurs et micro. Cliquez sur « **Configurer votre caméra et votre micro** »

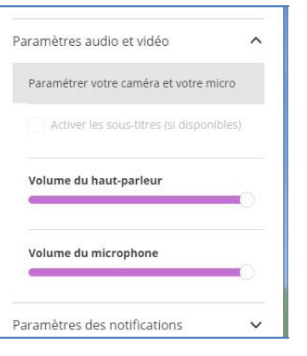

**IMPORTANT** : si le message suivant : « Il semble que nous ne disposons pas de l'autorisation requise pour accéder au micro et à la caméra », s'affiche : cliquez sur le bouton « **Autoriser** » dans la boite de dialogue en haut à droite de votre navigateur.

Effectuer les tests proposés :

Si **la barre audio (de couleur violette) ne se déplace pas** quand vous parlez, cela signifie que vous n'avez pas de micro ou qu'il n'est pas paramétré correctement.

Si vous avez un micro ou une webcam branchés mais que cela ne fonctionne pas, vous pouvez cliquer surla liste déroulante et choisir une autre option que '*Par défaut*' si vous avez d'autres choix.

Si vous avez une webcam, vous pouvez la tester dans le test n°2.

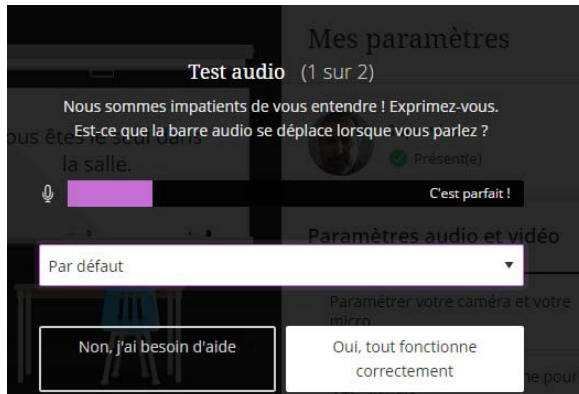

## **REGLER LES PARAMETRES DE LA SESSION EN TANT QU'ANIMATEUR**

*En tant qu'animateur, vous pouvez gérer les droits que vous souhaitez accorder aux participants qui se connectent. Par défaut, ils ne disposent d'aucun droit*

#### **SELECTIONNER LES DROITS A ACCORDER AUX PARTICIPANTS**

Vous pouvez les autoriser ou non à partager du contenu audio (utiliser leur micro), vidéo (utiliser leur webcam), publier des messages dans le chat, intervenir avec les outils **Texte** et **Dessin** lors d'un partage de tableau ou de document.

- **—** Ouvrez le panneau Collaborate, symbolisé par un chevron de couleur mauve, en bas à droite de votre écran
- **—** Cliquez sur le bouton « Mes paramètres », symbolisé par une roue dentée
- **—** Cliquez sur « Paramètres de la session ».

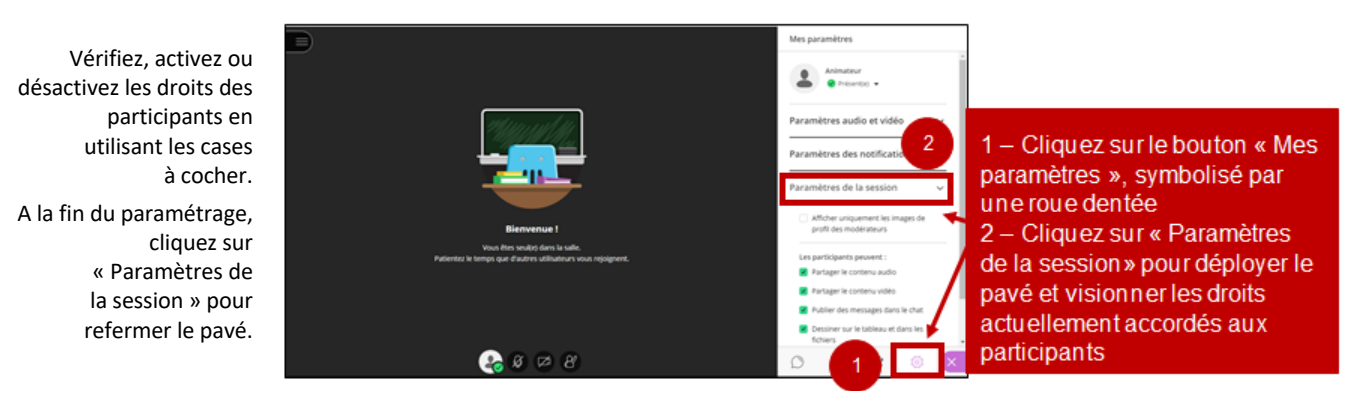

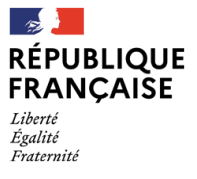

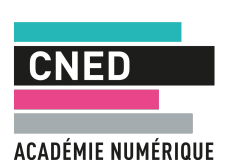

### **FONCTIONNALITES DISPONIBLES POUR L'ANIMATEUR**

Un animateur/superviseur peut :

- **—** Utiliser le chat avec le groupe
- **—** Partager son écran, une application, un document …
- **—** Partager un tableau blanc interactif
- **—** Créer des sondages en direct
- **—** Partager des fichiers
- **—** Enregistrer la session en cours pour une diffusion ultérieure.

# **FONCTIONNALITES DE BASE**

#### **Activer le son et l'image / demander la parole**

Sur la barre de boutons :

- a) Penser bien à activer le bouton **Micro** pour pouvoir être entendu par les participants
- b) Si vous possédez une webcam et souhaitez l'activer, cliquer sur le bouton **Webcam**
- c) À tout moment vous pouvez « lever la main » pour demander la parole.

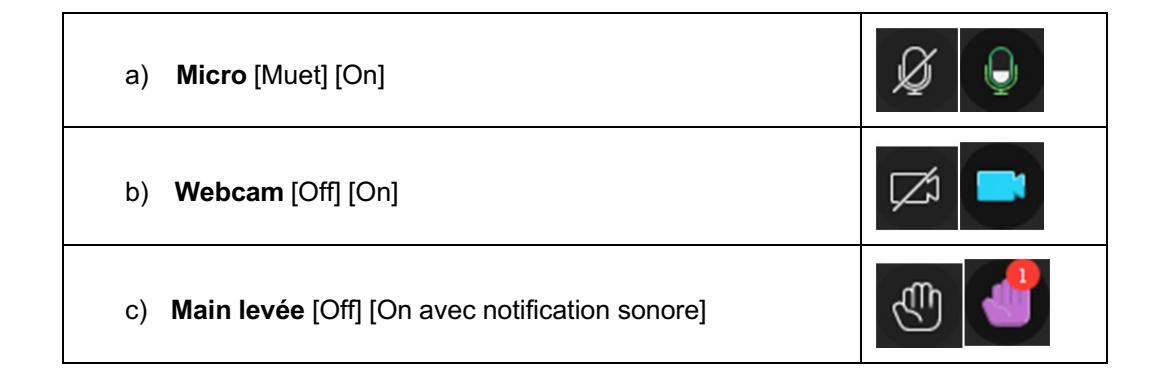

#### **Chat**

Ouvrir le panneau *Collaborate* en cliquant sur le **chevron violet** en bas à droite :

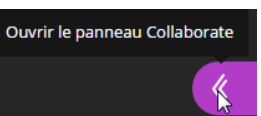

Cliquer sur le bouton **« Chat »**

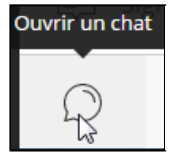

Saisir un texte dans la zone d'édition en bas du volet « Chat ».

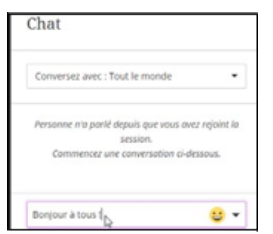

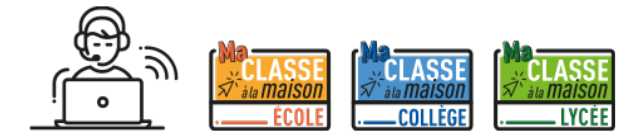

## *Bonne classe virtuelle !*

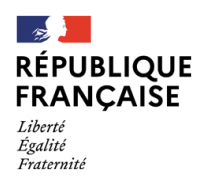

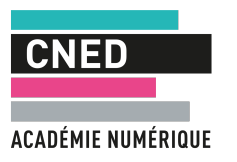